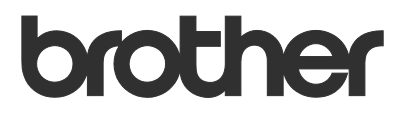

# Käyttöopas Remote Panel

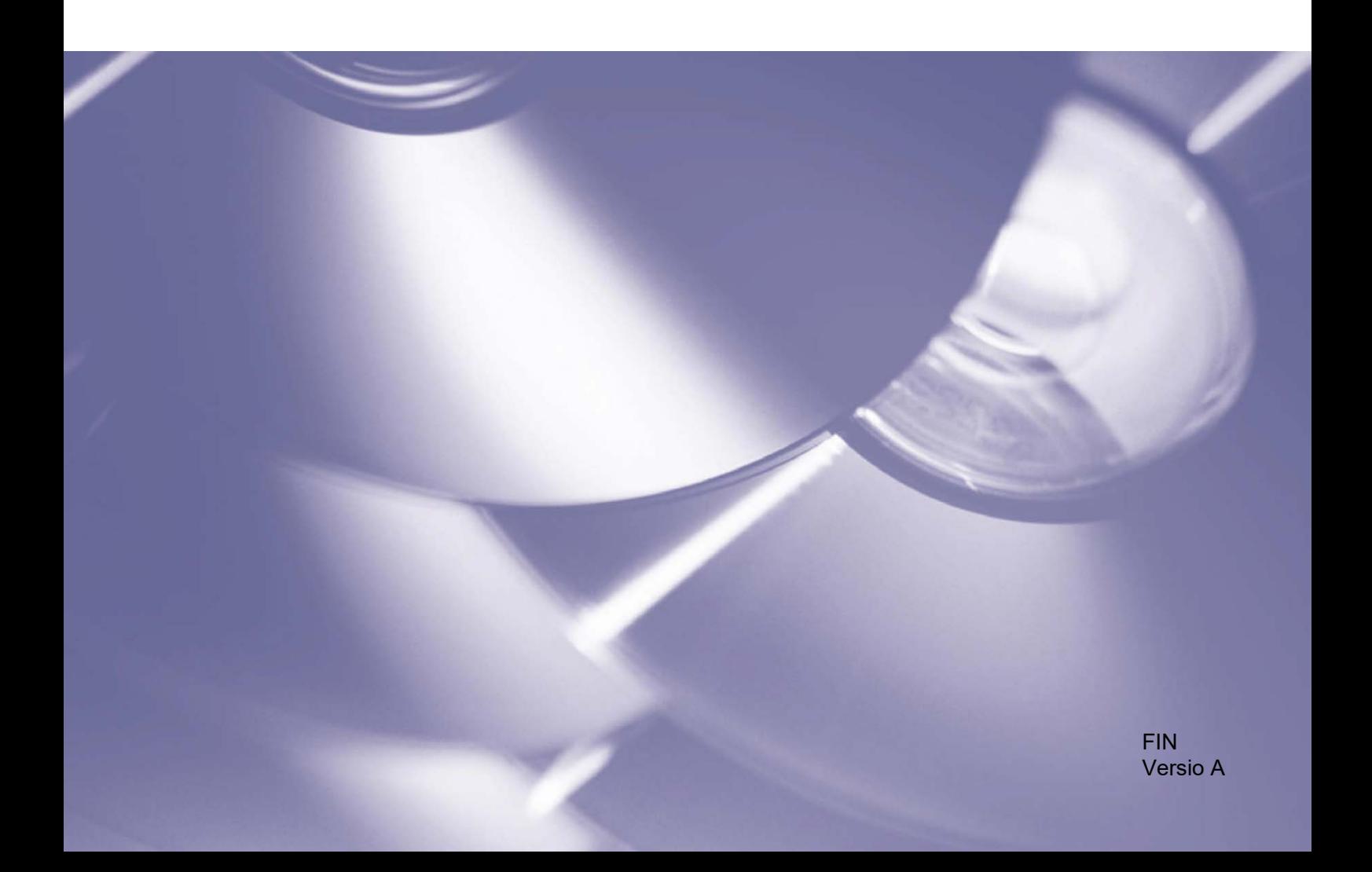

### **Tekijänoikeudet**

Copyright © 2019 Brother Industries, Ltd. Kaikki oikeudet pidätetään.

© 2018 Google LLC. Kaikki oikeudet pidätetään.

Tämän oppaan tiedot voivat muuttua ilman erillistä ilmoitusta. Tämän oppaan näyttönäkymät on tarkoitettu vain havainnollistamiseen. Ne eivät välttämättä ole täsmälleen samanlaisia kuin oikeat näyttönäkymät. Tässä oppaassa kuvattu ohjelmisto tarjotaan käyttöoikeussopimusten nojalla. Ohjelmistoa voidaan käyttää tai kopioida ainoastaan kyseisten sopimusten ehtojen mukaisesti. Mitään tämän julkaisun osaa ei voi jäljentää missään muodossa tai millään tavalla ilman Brother Industries, Ltd:ltä etukäteen saatua kirjallista lupaa.

### **Tavaramerkit**

Google Chrome on Google LLC:n tavaramerkki.

Brother-tuotteissa, liittyvissä tavaramerkeissä ja muussa materiaalissa olevat yritysten tavaramerkit ja tuotteiden nimet ovat kaikki kyseisten yritysten tavaramerkkejä tai rekisteröityjä tavaramerkkejä.

## Sisällysluettelo

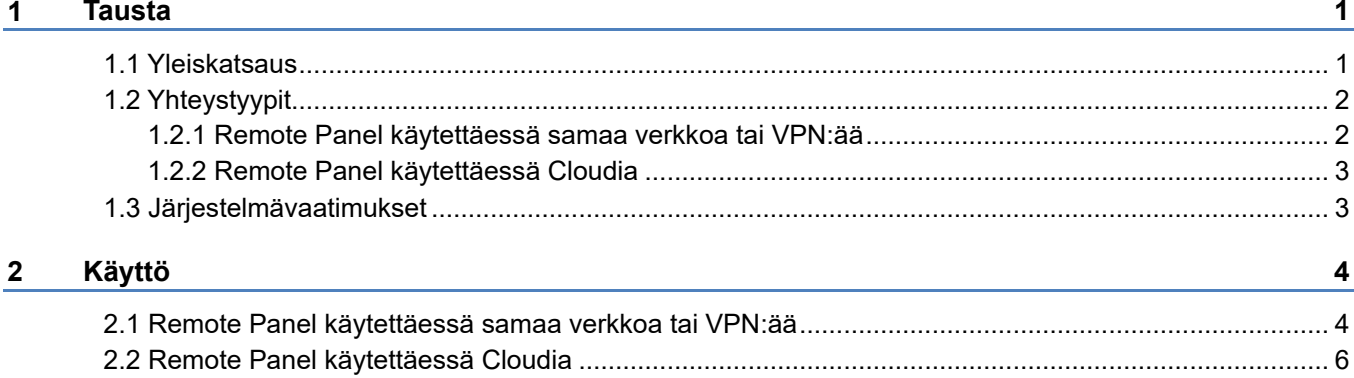

<span id="page-3-0"></span>**1 Tausta**

### <span id="page-3-1"></span>**1.1 Yleiskatsaus**

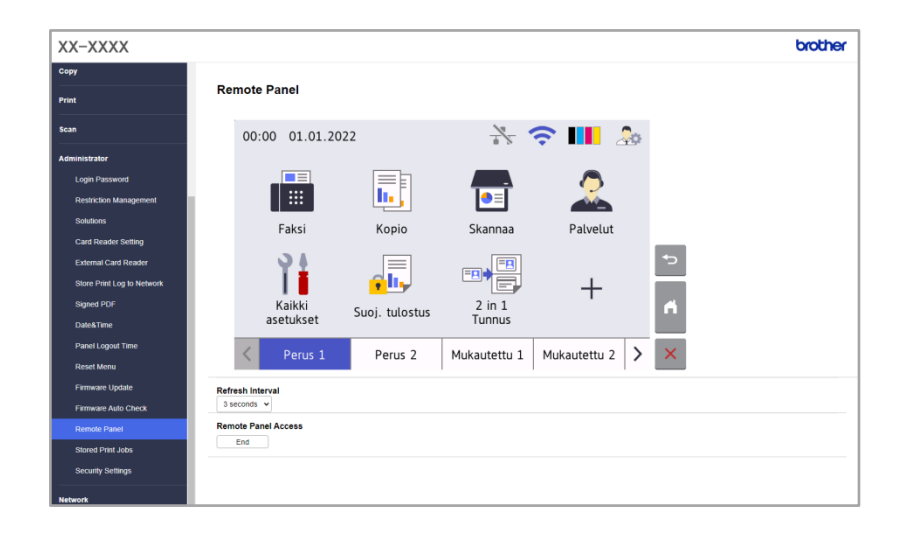

Brother Remote Panel -ohjelmistoratkaisulla voit käyttää Brother-laitteen ohjauspaneelia etäältä joko Microsoft Edge- tai Google Chrome -selaimella. Käyttäjä voi käyttää Brother-laitteen nestekidenäyttöä ja ohjauspaneelin painikkeita saadakseen vianmääritystietoja vianetsintää varten. Tätä ratkaisua voi käyttää myös koulutus- ja esittelytarkoituksiin.

#### **Ominaisuudet**

- Virtuaalinen etälaitteen ohjauspaneelin esitys selaimessa.
- Viallisten laitteiden helppo vianmääritys tarvitsematta käydä paikalla.
- Kyky ladata laitteen tiedot CSV-tiedostona. (Remote Panel ei tue tätä toimintoa Cloudia käytettäessä)
- Minimaalinen käyttäjän osallistuminen etävianmäärityksen aikana.
- Salattu SSL-tiedonsiirto.

#### **HUOMAUTUS**

Tämän ratkaisun aktivoiminen edellyttää, että sinulla on kelvollinen käyttöoikeuskoodi ja ohjelmisto, joka voi lähettää käyttöoikeuskoodeja kohdelaitteisiin. Saat lisätietoja paikalliselta Brother-toimistolta.

### <span id="page-4-0"></span>**1.2 Yhteystyypit**

### <span id="page-4-1"></span>**1.2.1 Remote Panel käytettäessä samaa verkkoa tai VPN:ää**

Verkkoympäristöstä riippuen voidaan käyttää kahta yhteystyyppiä:

• **VPN-yhteys**

Jos sekä jälleenmyyjän/IT-valvojan tietokone että kohdelaite ovat samassa verkossa.

• **VNC-yhteys**

Tapaus 1: Sama verkko

Jos jälleenmyyjän/IT-valvojan tietokone ja kohdelaite ovat eri verkoissa.

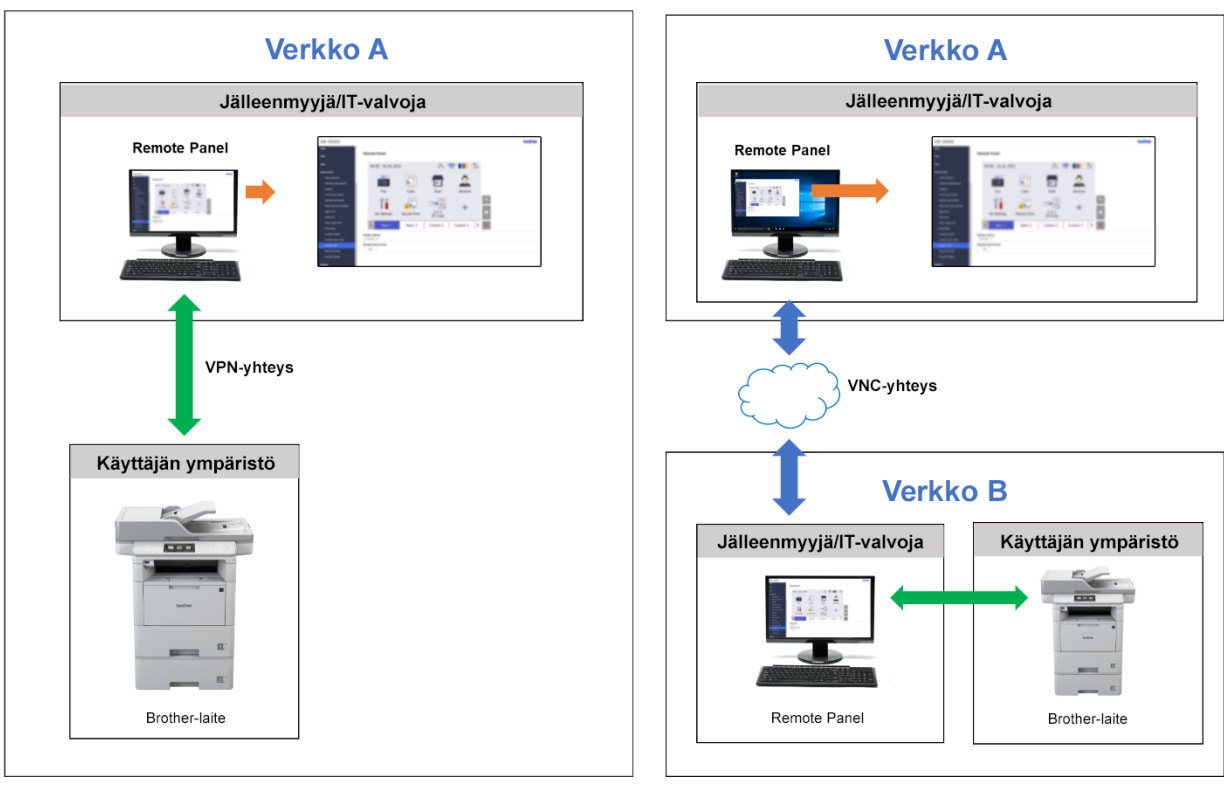

### Tapaus 2: Eri verkot

### <span id="page-5-0"></span>**1.2.2 Remote Panel käytettäessä Cloudia**

Käytä BRAdmin Professional 4:ää liitettynä Microsoft Azure -tallennuspalveluun, jotta jälleenmyyjä/ IT-pääkäyttäjät pääsevät etäältä eri paikoissa olevien Cloud Connection -laitteiden paneeleihin.

Kohdelaitteet tulee konfiguroida BRAdmin Cloud Connection -laitteiksi.

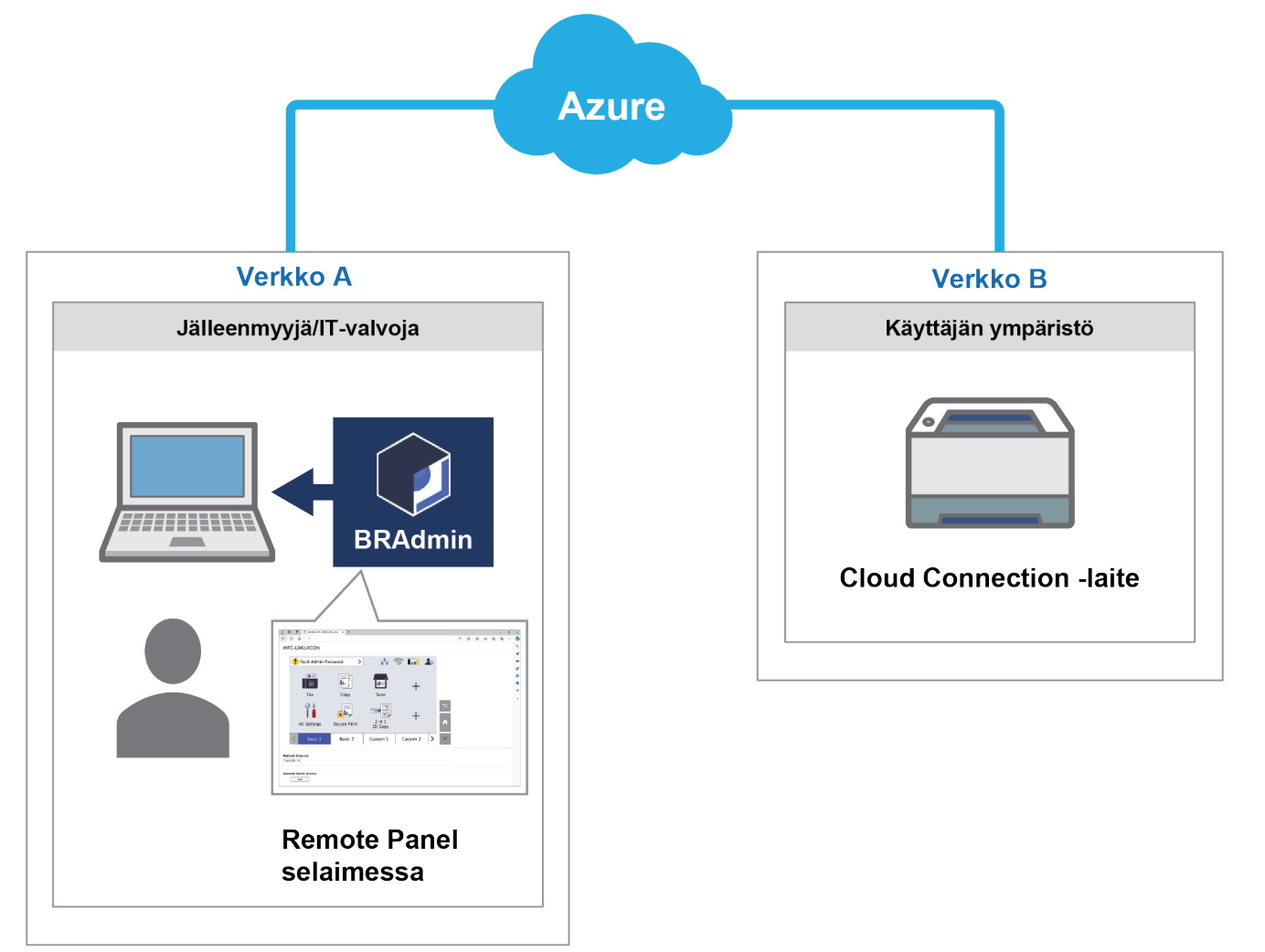

### <span id="page-5-1"></span>**1.3 Järjestelmävaatimukset**

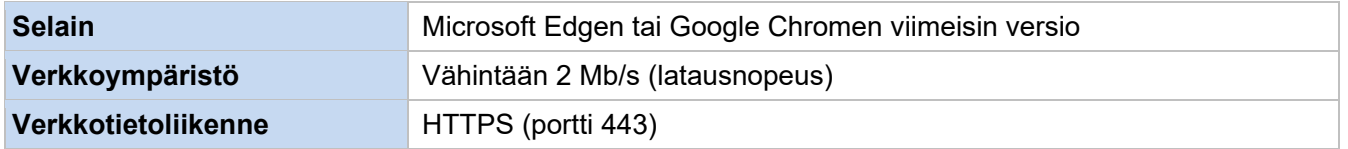

### **HUOMAUTUS**

Saat kattavan luettelon kaikista Remote Panelin kanssa yhteensopivista Brother-laitteista paikalliselta Brother-toimistolta.

### <span id="page-6-0"></span>**TÄRKEÄÄ**

Varmista, että etäpaikassa on käyttäjä, joka pääsee laitteen nestekidenäyttöön. Sinun tulee antaa ohjeita kyseiselle käyttäjälle tämän prosessin aikana.

### <span id="page-6-1"></span>**2.1 Remote Panel käytettäessä samaa verkkoa tai VPN:ää**

#### **HUOMAUTUS**

- Varmista, että Remote Panel -ohjelmisto on aktivoitu kohdelaitteessa.
- Jos kohdelaite ei ole samassa verkossa, voit silti käyttää sitä Remote Panelilla käyttämällä etätietokonetta, joka on yhteydessä kyseiseen verkkoon, käyttämällä työpöydän jakosovellusta.

Etälaitteen ohjauspaneelin käyttäminen WWW-pohjaisella hallinnalla:

- 1. Avaa selain.
- 2. Kirjoita kohdelaitteen IP-osoite tai tulostuspalvelimen nimi selaimen osoiteriville. (Esimerkiksi https://192.168.1.2)

#### **HUOMAUTUS**

Vaikka yhteys Brother-laitteen WWW-pohjaiseen hallintaan on suojattu, selaimesi antaa turvallisuusvarmennevaroituksen. Voit tässäkin tapauksessa jatkaa turvallisesti WWW-pohjaisen hallinnan ja Remote Panel -ratkaisun käyttöä.

**Esimerkki (Microsoft Edge)**

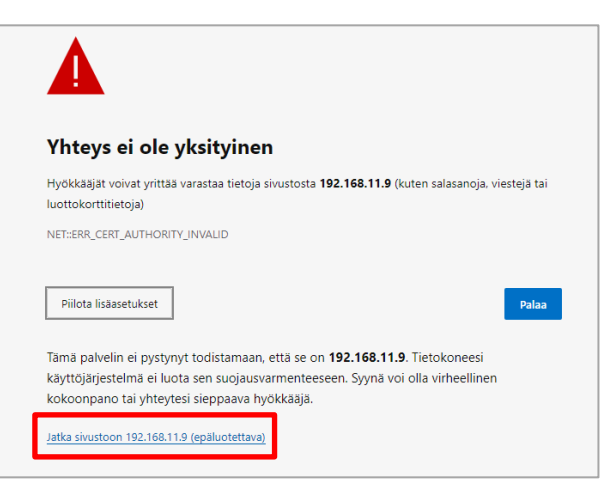

- 3. WWW-pohjaisen hallinnan sivu tulee näkyviin. Kirjoita WWW-pohjaisen hallinnan salasana **Login** (Kirjautuminen) -kenttään ja valitse sitten  $\rightarrow$ .
- 4. Valitse **Administrator** (Valvoja) välilehdellä **Remote Panel** (Etäpaneeli).

5. Anna käyttäjänimi ("admin") ja salasana (WWW-pohjaisen hallinnan kirjautumissalasana).

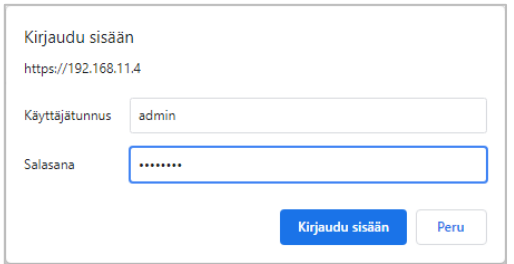

6. Kun käyttöoikeusilmoitus näkyy etälaitteen näytössä, pyydä laitteen käyttäjää painamaan **Kyllä**.

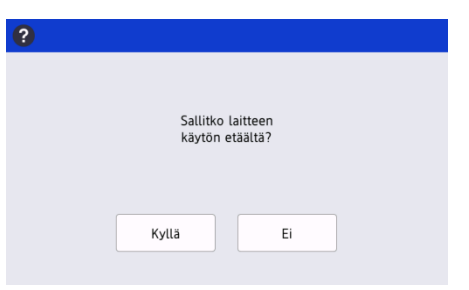

7. Voit nyt käyttää etälaitteen ohjauspaneelia. Lopeta etäistunto napsauttamalla **Logout** (Kirjaudu ulos) -painiketta.

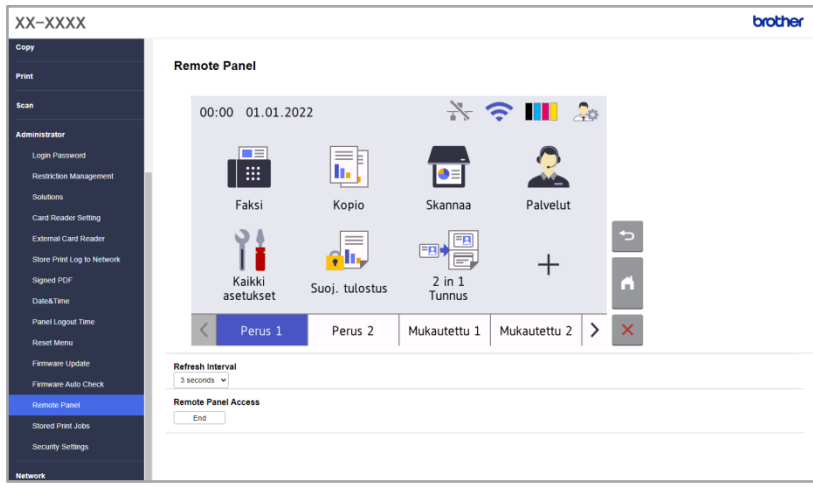

#### **HUOMAUTUS**

**Refresh Interval** (Päivitysväli) -asetuksella voit päivittää nestekidenäytön sisällön automaattisesti (oletusarvo: 3 sekuntia).

### <span id="page-8-0"></span>**2.2 Remote Panel käytettäessä Cloudia**

BRAdmin Professional 4:n välityksellä ja Microsoft Azure Storage -palveluun liitettynä Remote Panel mahdollistaa helpon, eri verkoissa olevien Cloud Connection -laitteiden etäkäytön.

#### **HUOMAUTUS**

- Etäkäyttö edellyttää Microsoft Azure -tilausta ja Microsoft Azure -tallennustiliä.
- Varmista, että sinulla on asennettuna BRAdmin Professional 4:n uusin versio.
- Varmista, että kohdelaitteet on liitetty suoraan Microsoft Azureen Cloud Connection -laitteina.
- Laitteita, jotka ovat liitettyinä Microsoft Azureen BRAdmin Professional -asiakkaan välityksellä, ei tueta.
- Varmista, että Remote Panel -ohjelmistoratkaisu on aktivoitu kohdelaitteissa.
- Jos haluat lisätietoja, katso *BRAdmin Professional 4 Käyttöopas* ja *BRAdmin Professional 4 Microsoft Azure -palvelussa Käyttöopas* osoitteessa [support.brother.com.](http://support.brother.com/)

Etälaitteen ohjauspaneeliin pääsy BRAdmin Professional 4:stä:

- 1. Suorita BRAdmin Professional 4 liitettynä Microsoft Azure -tallennuspalveluun.
- 2. Tee jokin seuraavista:
	- Valitse Cloud Connection -laite ja napsauta oikean ruudun **Pikatehtävät**-kohdasta **Remote Panel**.
	- Napsauta Cloud Connection -laitetta hiiren kakkospainikkeella ja valitse **Remote Panel** näkyviin tulevasta valikosta.
- 3. Kirjoita laitteen salasana salasanalla suojatuille laitteille ja napsauta sitten **Aloita**-painiketta.
- 4. Kun käyttöoikeusilmoitus näkyy etälaitteen näytössä, pyydä laitteen käyttäjää painamaan **Kyllä**.
- 5. Etälaitteen ohjauspaneeli tulee näkyviin, kun selain käynnistyy automaattisesti näytöllä. Voit nyt käyttää etälaitteen ohjauspaneelia. Lopeta etäistunto napsauttamalla **End**-painiketta.

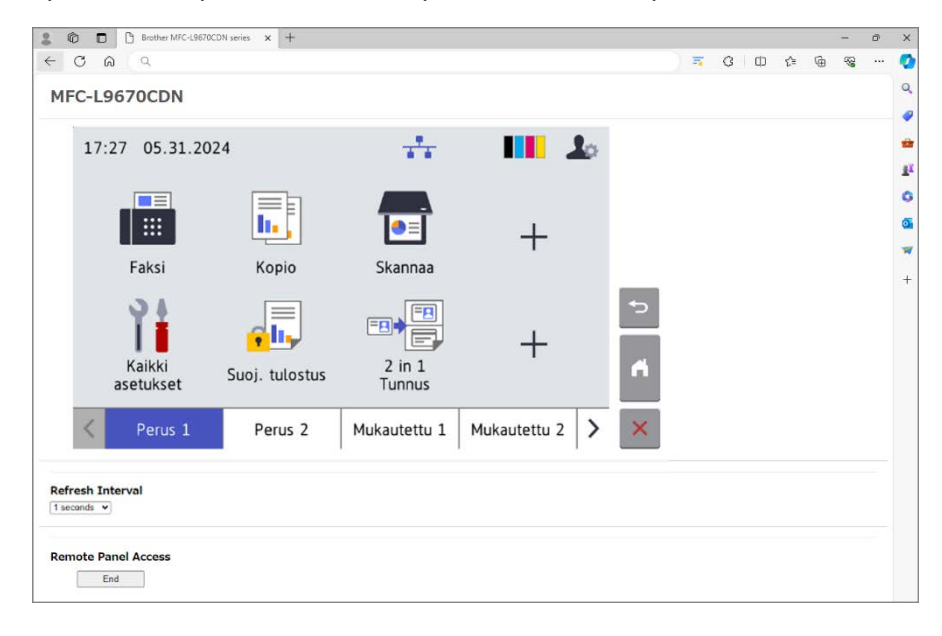

#### **HUOMAUTUS**

- Ohjauspaneelissa näkyvä kieli riippuu etälaitteen asetuksista.
- Kaikki muu selaimen teksti on englanniksi.
- **Refresh Interval** -kohdasta voit päivittää etänestekidenäytön sisällön automaattisesti (oletusväli: 1 sekunti).

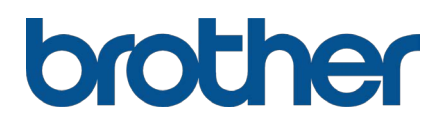